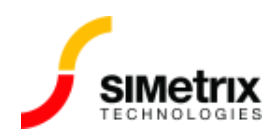

# モデルのインストール

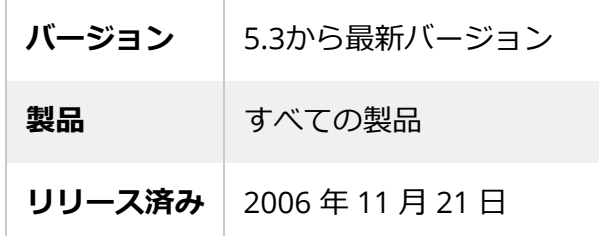

#### 概要

SIMetrix は、多くのソースからシミュレーション モデルをインポートできます。特に、ほとんどのデ バイス メーカーは⾃社製品のSPICE モデルを提供しており、これらの⼤部分は SIMetrixと互換性があ ります。

この記事では、モデルをインストールするために必要な手順と、モデルで一般的に発生するいくつか の問題について説明します。

この記事では、集積回路設計に使用されるプロセス ファウンドリからのモデルのインストールについ ては説明していません。これについては、プロセス ファウンドリーのモデルの使用を参照してくださ い。

# モデルファイルとは

シミュレーション モデルは、デバイスの電気的特性の定義を提供するテキストで構成されています。 これらのモデルファイルには、他のモデルも含まれている可能性がありますます。しかし、多くの場 合、ファイルには1 つのデバイス モデルだけが含まれています。通常、ファイルの拡張子は .CIR、.MOD、.SPI、または .LIB ですが、常にそうであるとは限りません。SIMetrix ではファイル拡張 ⼦が何であっても構いません。

モデル ファイルは、 .SUBCKT で始まる⾏または .MODEL で始まる⾏のいずれかがあるのが常です が、両方が表示されていることもかなりあります。これらの2つの単語のいずれかで始まる行がない 場合、そのファイルはSPICE モデル ファイルではなく、SIMetrix では使用できません。

## モデル ファイルの取得

モデル ファイルを取得するための正確な手順は、製造元によって異なります。通常、メーカーはデー タシート ページで SPICE モデルへのリンクを提供しています。

残念ながら、このリンクで何をするかについて詳細な手順を与えることは困難です。これは、サイト によって異なり、同じサイトの異なるページ間でも異なる場合があるためです. しかし、以下は有用な ガイドラインとなるでしょう。

ほとんどのサイトでは、リンクを直接クリックするのではなく、[対象をファイルに保存...] (Internet Explorer の右クリック ポップアップ メニュー) で、ハードディスク上の適切な場所を選択して保存し ます。通常、デフォルトのファイル名が表示されます。拡張子が .MOD、.CIR、.SPI、または .LIB で あれば、正しくフォーマットされたモデルが保存されます。(使用されるファイル拡張子はこれらだけ ではなく、これらは最も一般的なものです。)

ファイルの拡張⼦が .HTML または .HTM の場合は、保存せずにキャンセルしてから、通常の⽅法でリ ンクをクリックしてください。その後、さらに多くのリンクが含まれている可能性のある新しい Web ページに移動します。たとえば、Analog Devices の場合、最初に同意する必要がある法的契約が表示 されます。「同意する」ボタンを押すと、ブラウザはモデルのテキストを表示するように指示されま す。この場合、表⽰されているページを保存する必要があります。ただし、**これは重要なことです が**、ページを**プレーンテキストとして保存する必要があります**. Internet Explorer ではデフォルトで HTML ファイルとして保存され、これはモデルとして機能しません。IE でプレーン テキストとして保 存するには、[ファイルの種類] ドロップダウン ボックスで [テキスト ファイル (\*.txt)] を選択します。 拡張⼦が .TXT のファイルが得られますが、問題ありません。SIMetrix が処理します。(ただし、より 適切な拡張⼦に変更することをお勧めします。)

必要な最終結果は、「.SUBCKT」、「.MODEL」、「.ENDS」などで始まる⾏を含むテキスト ファイ ルです。**<HTML>、<HEAD>、<META .... > を含む⾏は絶対に含めない**でください。後者は HTML タ グであり、ファイルにこれらが含まれている場合は、Web ページとして保存されたことを意味しま す。代わりに、テキスト ファイルとして保存する必要があります - 上記を参照してください。

### モデルを SIMetrix にインストールする

SIMetrix を使用して、モデルをインストールするには、モデル ファイル、複数のモデル ファイル、 イまたはモデル ファイルを含むディレクトリを選択し、それらを SIMetrix コマンド シェルにド ロップすることだけです。電気的モデル⾃体をインストールするために必要な作業はこれだけで す。回路図エディタでモデルを使⽤するために必要なことはそれだけではないので、それについては 後で説明します。

ドラッグ アンド ドロップの詳細な手順は次のとおりです。

- 1. まだ開始していない場合は、SIMetrix を開始します。コマンド シェル ウィンドウがはっきりと 見えるようにします。
- 2. Windows で、SPICE モデル ファイルが保存されているフォルダーに移動します。
- 3. ファイルを SIMetrix コマンド シェル ウィンドウにドラッグ アンド ドロップします。
- 4. ファイルのインストールを確認するメッセージが表示されます。[OK] を選択します。

電気モデルをインストールするために必要なのはそれだけです。回路図エディタでモデルを使用する には、さらに情報を提供する必要がある場合もあります。これについては、次のセクションで説明し ます。

#### 最初にデバイスを回路図に配置する

電気モデルをインストールすると、回路図のパーツ ブラウザに表示されます。以下は次に行う 手順です:

- 1. 回路図シートを開く
- 2. **メニュー**から **Place | From Model Library...**
- 3. 左側で、\* Recently Added Models \* カテゴリを選択します
- 4. インストールしたモデルの部品番号が右側に表示されます。インストールしたモデルが表示され ない場合は、[トラブルシューティングと⼀般的な問題を参照してください。](#page-3-0)
- 5. 配置したいパーツを選択
- 6. 左下のプレビュー ウィンドウにモデルのシンボルが表示される場合があります。 パーツが SIMetrix に認識されていない場合、「SIMetrix does not know what symbol to use for this model...」というメッセージが表⽰されます。 ※意味: SIMetrix はこのモデルに使用するシンボルを認識していません シンボル表示の有無にかかわらず、どちらの場合も、**Place**  を押します。
- 7. シンボルが表示されている場合は、シンボルを配置して回路図設計を続行するだけです。残り の手順はスキップできます。 SIMetrix がモデルを特定できない場合は、次のステップ 9 に示すようなダイアログ ボックスが 表示されます。
- 8. ここで、パーツ カテゴリ (NMOS、Op-ampなど) と適切な回路図シンボルの 2 つの情報を提供 する必要があります。カテゴリについては、**[Choose Category for ???]** を選択します。 ここで ???は部品番号です (以下の例では SXOA1000)。適切なカテゴリを選択するか、 **[New Category...]** を押して新しいカテゴリを作成します。

#### 9. 次に、 **Define Symbol for ???** から適切なシンボルを選択します。

使用可能な適切なシンボルがない場合は、Auto Create Symbol を押して新しいシンボルを 作成します。新しいシンボルは、理想的ではないかもしれませんが、機能的には正しいはずで す。ピン名が適切でない場合は、**Edit Pin Names...** を押してピン名を変更できます。 シンボルを回路図に配置した後、シンボル グラフィックで編集できます。

次のようなものが表示されます。

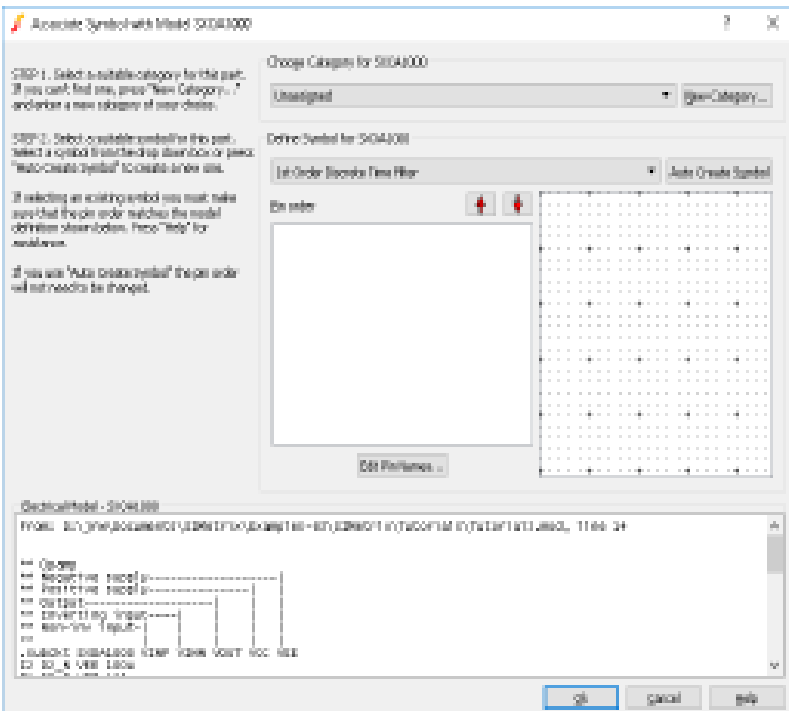

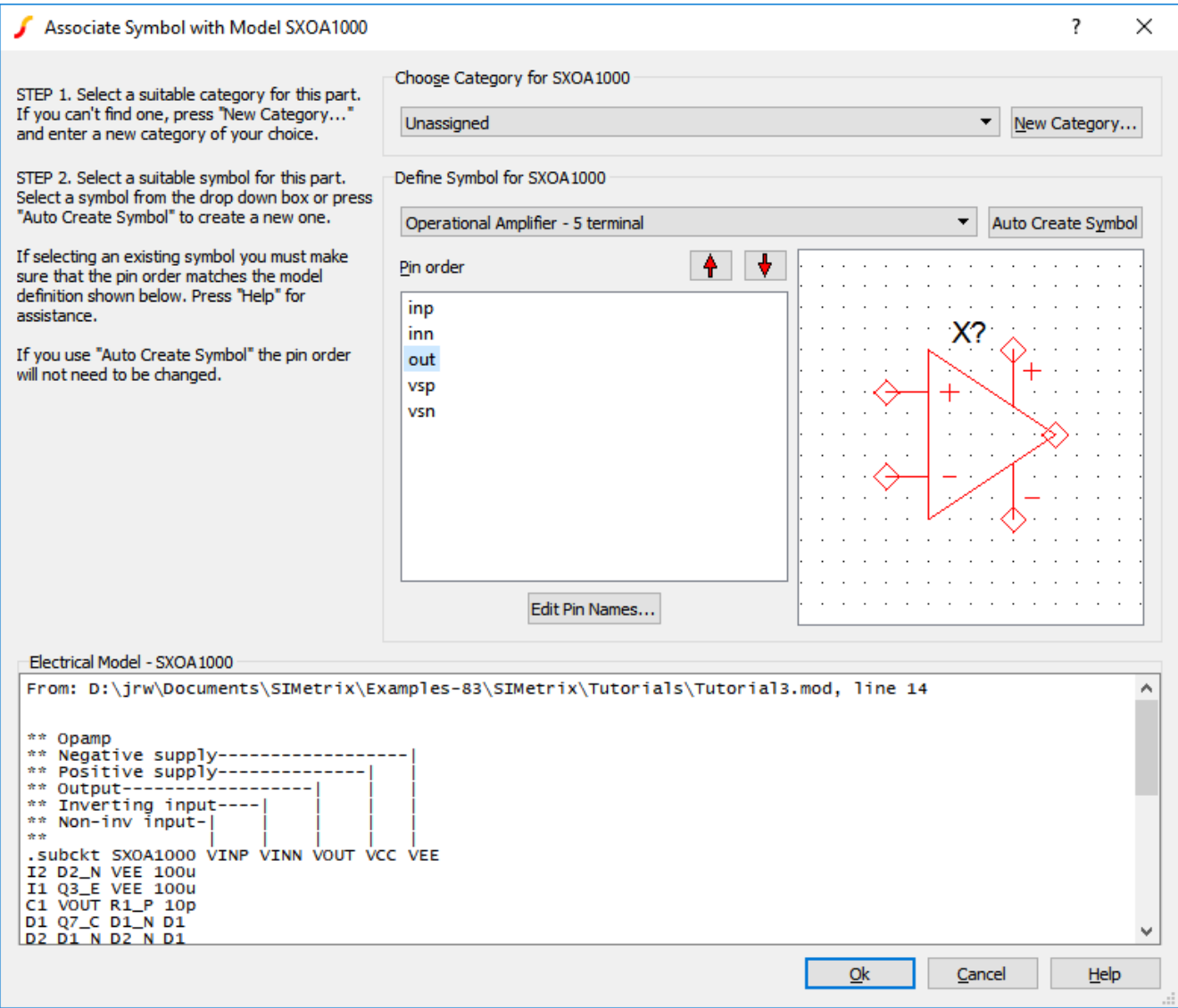

10. 上記の 9. で既存のシンボルを選択した場合は、ピンの順序を確認する必要があります。**[**Pin Order]というラベルの付いたボックスには、シンボルのピンの名前が表示されます。これらのピ ンの順序は、電気モデルの同等の接続の順序と一致する必要があります。通常、電気モデルに は各接続を説明するコメント⾏が含まれており、上記の例は典型的なものです。上記の例で は、最初の接続は「VINP」と呼ばれ、「非反転入力」です。2 番目は「VINN」で、「反転入 ⼒」などです。これらは、それぞれシンボル ピン 'inp' および 'inn' に対応します。

ただし、この例では、残りの 3 つの接続はシンボルのピンと⼀致しません。接続「VOUT」はピ ン「out」にマッピングする必要がありますが、現状では「vsp」(正の電源)にマッピングされ ています。そのため、ピンの順序を変更する必要があります。これを⾏うには、変更するピンを 選択し、右側の上下矢印ボタンを使用して移動します。上記の例の「out」ピンを移動して、 「inp」、「inn」、「out」、「vsp」、「vsn」の順序になるようにします。 **AutoCreate** Symbol を使用してシンボルを作成した場合は、ピンの順序を確認または変更する必要はあり ません。

11. **OK**を押します。回路図に配置するために選択したシンボルが表示されます。

同じデバイスを再度配置する場合、上記の関連付け手順を繰り返す必要はありません。SIMetrix は、 この情報を永続的に保存します。

<span id="page-3-0"></span>トラブルシューティングと一般的な問題

#### モデルは正常にインストールされているようだが、リストされている部品が見つ からない場合

- 1. 正しい部品を探しているかを確認してください。リストされているパーツ名は、ファイル名では なく、モデル定義で指定された名前になります。これを確認するには、モデル ファイルをメ モ帳などのテキスト エディターで開く必要があります。パーツの名前は、「.SUBCKT」または 「.MODELI 行の直後の名前です。
- 2. 「\* Recently Added Models \*」でパーツが見つからない場合は、代わりに「\* All User Models \*」を探してみてください。
- 3. インストールしたファイルが有効な SPICE モデルであることを確認してください。ファイルをテ キスト エディターで開き、.SUBCKT または .MODEL で始まる行を探します。そのような行が存 在しない場合、そのファイルは有効なモデル ファイルではありません。また、すべての .SUBCKT ⾏には、対応する .ENDS ⾏が必要です。パブリック ドメインには、.ENDSの ⾏が完全 に省略されているか、代わりに .END の行が使用されているモデルが存在します。どちらも有効 ではありません。

.SUBCKT と .MODEL の⾏で開始する必要があります。他の単語または⽂字シーケンスが前にあ る場合、その行は無視されます。これは、ファイルが HTML として保存されている場合に発生し ます。行頭に <HTML> や <HEAD> などの文字が表示されます。

- 4. ファイルが UNICODE などではなく、ASCII コーディングを使用していることを確認してくださ い。確認するには、ファイルをメモ帳で開き、**ファイル | 名前を付けて保存...** を選択します。 **[エンコード]**ボックスに "ANSI" 以外の⽂字が表⽰されている場合は、ANSI を選択して保存しま す。次に、SIMetrix メニューの **File | Model Library | Re-build Catarog** を選択します。 これにより SIMetrix にファイルを再構築するよう指示します。
- 5. モデル名が既存のモデルと競合している可能性があります。重複するモデル名がある場合、検索 で最初に見つかったモデルのみが使用可能になります。重複があるかどうかを確認するに は、**Place | From Model Library...** を選択します。次に、**\* All Devices \***カテゴリを選択 します。予想されるモデル名を**[Filter]**ボックスに⼊⼒し、**[Apply]** を押します。デバイスが⼀ 覧に表⽰されている場合は、それを選択します。ウィンドウの下部にモデルのファイルの場所が 表⽰されます。これがインストールしたデバイスでない場合は、モデルの名前を変更する必要が あります。ファイル⾃体ではなく、ファイル内の名前を変更する必要があることに注意してくだ さい。これを⾏うには、ファイルをテキスト エディターで開き、.SUBCKT または .MODEL キー ワードの直後の名前を変更します。適切な接尾辞を追加することをお勧めします。たとえば、 「-」の後にイニシャルまたはメーカー名の頭字語を付けることをお勧めします。モデルの名前 を変更したら、メニューの **File | Model Library | Re-build Catarog** を選択して*モデルカタ ログを再構築します。*
- モデルを正常にインストールして関連付けたが、機能しない場合
	- 1. ピンの順番を確認してください。これは、モデルの関連付けダイアログ ボックスで行うことが できます。ボックス (**File | Model Library | Associate Models and Symbols...** ) を開き、 [**Select Devices]**で、パーツに指定したカテゴリを選択します。(この例ではオペアンプ)。下 のリストで部品を特定します。

次に、電気モデルに対してピンの順序を注意深く確認します。シンボル エディタでシンボルを

開いて、どのピンがどれであるかを確認します。

上下の⽮印ボタンを使⽤して、ピンを再マップできます。完了したら、**[Apply Changes]**を押 してボ ックスを閉じます。このプロセスでは、回路図に既に配置されている既存のシンボルは 更新されないことに留意してください。これらを削除し、 メニューから **Place | From Model Library として再入力する必要があります。** 

- 2. 使用しているシンボルには REF プロパティがありません。モデルの新しいシンボルを手動で作成 した場合は、シンボル エディターの [**Property/Pin | Add Standard Properties...** メニューを使⽤して、シミュレーション シンボルに必要な標準プロパティを追加する必要があ ります。
- 3. **Place | From Model Library...** のメニューを使って配置しましたか? もし、**Place | Symbol Library...** を使⽤した場合は**、**たとえば、作成した新しいシンボルを配置する場合、 正しいプロパティが割り当てられていない可能性があり、機能しない可能性があります。 **Place | From Model Library...** を行ない必要なプロパティを⾃動的に追加します (REF を除 く -上記の 2. を参照)。

関連付けに適したシンボルが見つからない場合

1. モデルの関連付けダイアログ ボックスには、正しい数のピンを持つシンボルのみが一覧表示され ます。したがって、モデルが5端子オペアンプの場合、5 ピンのシンボルのみがリストされま す。しかし、SIMetrix が誤認識してしまう .SUBCKT 行の末尾にテキストが追加された誤ったモ デルが少なからず存在します。以下は、実際のモデルからの例です:

.SUBCKT LF347 1 3 2 4 5 (analog)

この⾏の末尾にある「(analog)」は、そこにあってはなりません。設計者はおそらくこれをコ メントとして意図していたのでしょうが、SIMetrix を含むほぼすべての SPICE ベースのシミュレ ータでは追加の接続として扱います。ここでの最善の解決策は、モデルを編集して余分なテキス トを削除することです。

2. **Auto Create Symbol**機能を使⽤して、新しいシンボルを作成します。

ファイルをコマンド シェルにドロップすると、「Unknown file type」という メッセージが表⽰される場合

1. これは、ファイルが Apple MAC 形式の場合に発⽣する可能性があります。UNIX、 DOS/Windows、および Apple MAC はすべて、異なる文字列を使用して改行を表します。 SIMetrix は DOS/Windows および UNIX フォーマットと互換性がありますが、Apple MAC とは 互換性がありません。 それ以外の場合、このメッセージは、ファイルが認識された SPICE モデル ファイルではないこ とを意味します。これはファイル拡張子とは関係ありません。SIMetrix はファイルを開き、内部 を調べてモデル ファイルかどうかを判断します。ファイル拡張子が何であるかは関係ありませ

ん。

2. MAC ファイルを DOS/Windows に変換するには、このユーティリティ ( [u2d.exe](https://www.simetrix.co.uk/Files/u2d.exe) ) をダウンロー ドし、コマンド プロンプトで実⾏します。

#### u2d *filename*

filename は、ご自身のモデルファイル名に置き換えます。